# Εισαγωγή Μαθηματικών και Χημικών εξισώσεων στην eclass με χρήση της LaTeX.

Η LaTeX (προφέρεται λατέχ) είναι μια ελεύθερη και ανοιχτή γλώσσα μορφοποίησης κειμένου για εκτύπωση. Αντίθετα με τους σύγχρονους επεξεργαστές κειμένου το κείμενο δεν εμφανίζεται μορφοποιημένο στον επεξεργαστή κειμένου αλλά ορίζεται μέσω εντολής η τελική μορφή του. Αν και έχει εκτοπιστεί από τους σύγχρονους επεξεργαστές κειμένου, είναι ακόμα σε ισχύ, ιδιαίτερα σε ακαδημαϊκό περιβάλλον γιατί δίνει τη δυνατότητα να μορφοποιεί εύκολα κείμενα που περιέχουν σύνθετα πολυγλωσσικά υλικά ή μαθηματικές, χημικές και άλλες σχέσεις που δεν είναι σε καθημερινή κοινή χρήση.

Mέσα στην eclass μπορούμε να εισάγουμε κείμενο με τη μορφή LaTeX με δύο τρόπους είτε απευθείας μέσα στο σύστημα εφόσον ο επεξεργαστής κειμένου στην eclass έχει τη δυνατότητα να «καταλάβει» τη γλώσσα, είτε εισάγοντας το κείμενο που θέλουμε από ένα εξωτερικό ιστότοπο μέσω εισαγωγής html ή τέλος εισάγοντας την εξίσωση σε εικόνα. Στον σύντομο αυτό οδηγό θα παρουσιάσουμε όλους τους τρόπους.

### Εισαγωγή μαθηματικής εξίσωσης από ιστότοπο επεξεργασίας εξισώσεων.

Στη διεύθυνση <https://codecogs.com/latex/eqneditor.php> μπορείτε να βρείτε ένα σύστημα δημιουργίας εξισώσεων.

Εδώ μπορούμε είτε να πληκτρολογήσουμε εμείς τις εντολές της LaTeX στο πλαίσιο, είτε να χρησιμοποιήσουμε τα πλήκτρα για να κατασκευάσουμε την εξίσωση. Στη δεύτερη περίπτωση οι εντολές καταγράφονται αυτόματα.

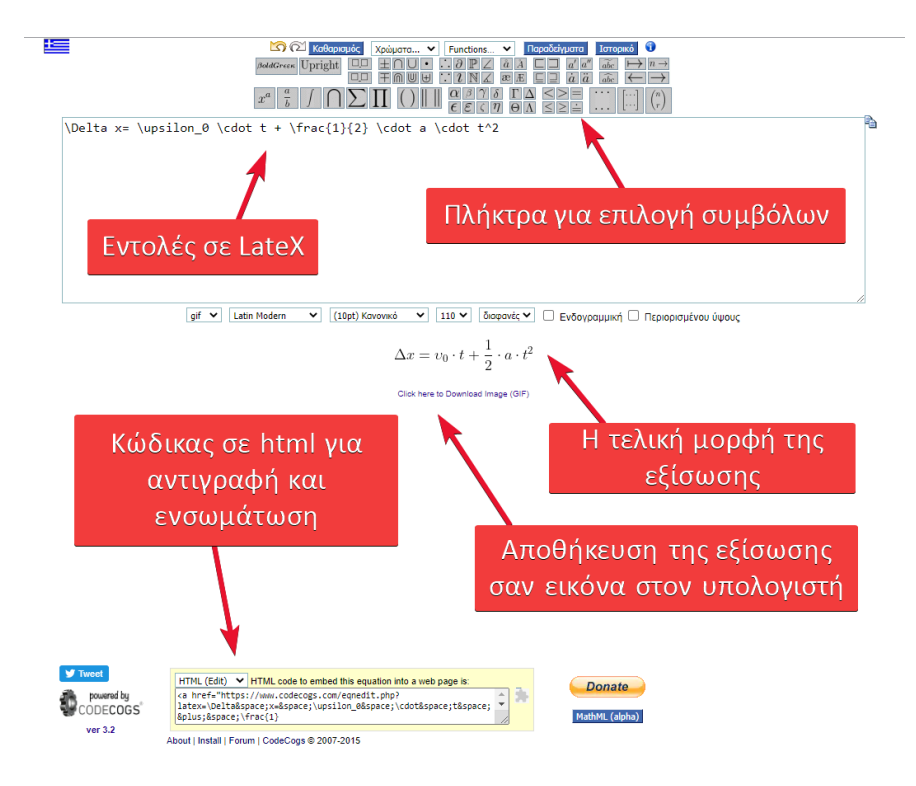

Στη συνέχεια μπορούμε να ενσωματώσουμε την εξίσωση στην eclass με τρεις τρόπους.

1. Με εισαγωγή εικόνας

Πρώτα πρέπει να κατεβάσουμε την εικόνα της εξίσωσης που παράγεται από τον ιστότοπο στον υπολογιστή μας και στην συνέχεια να την ανεβάσουμε στα πολυμέσα του μαθήματος. Μετά θα μπορούμε να την εισάγουμε στο κείμενο από το πλήκτρο της εισαγωγής εικόνας. Ο τρόπος αυτός μας δίνει τις λιγότερες δυνατότητες για την στοίχιση και μορφοποίηση του τελικού κειμένου καθώς περιορίζεται από τις δυνατότητες του επεξεργαστή κειμένου της eclass στη διαχείριση των εικόνων.

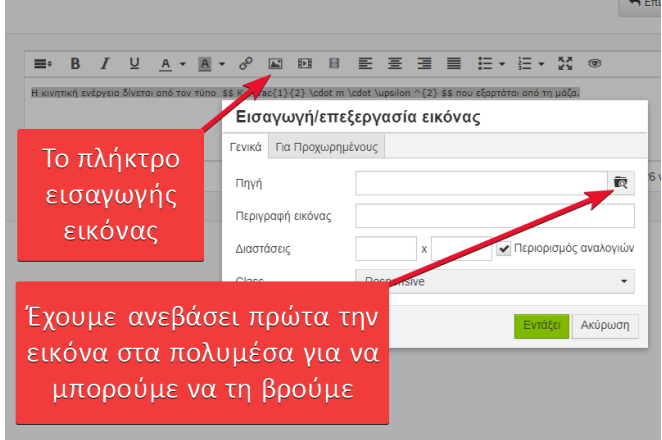

2. Με ενσωμάτωση του παραγόμενου κώδικα.

Όπως φαίνεται στην πρώτη εικόνα, μας δίνεται η δυνατότητα να πάρουμε την εξίσωση αντιγράφοντας κώδικα html. Ο κώδικας αυτός μπορεί να ενσωματωθεί σε οποιαδήποτε ιστοσελίδα και στην ουσία περιέχει την εξίσωση σε LaTeX και μια συντόμευση προς την ιστοσελίδα codecogs.com , στην οποία γίνεται η επεξεργασία και επιστρέφει ένα αρχείο εικόνας.

Για να εισάγουμε τον κώδικα ενσωμάτωσης πρέπει να βρούμε τον πηγαίο κώδικα της σελίδας.

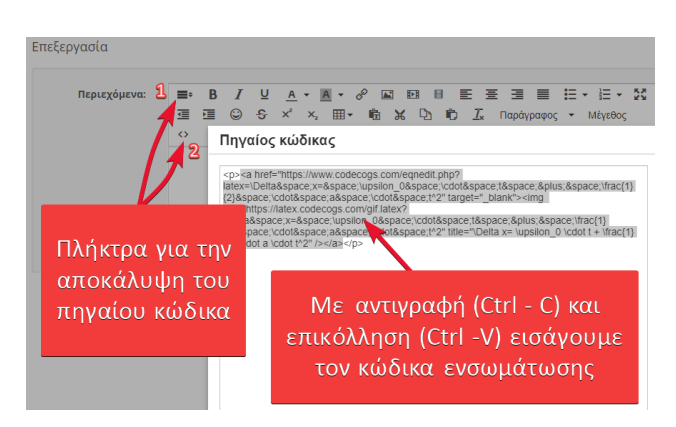

Προσοχή. Στην περίπτωση που δεν δουλεύει η ιστοσελίδα codecogs τότε η εικόνα θα είναι άδεια. Ο δεύτερος αυτός τρόπος έχει τους ίδιους περιορισμούς με τον πρώτο. Επιπλέον αν υπάρχει ήδη αρκετό κείμενο και/ή εικόνες στο σημείο που θέλουμε να εισάγουμε την εξίσωση, υπάρχει μια επιπλέον δυσκολία στην αναγνώριση του σημείου του κειμένου στο οποίο πρέπει να κάνουμε την επικόλληση όταν γίνεται στο περιβάλλον του πηγαίου κώδικα. Παρόλα αυτά οι δύο πρώτοι τρόποι που περιγράφουμε ίσως εξυπηρετούν καλύτερα τον περιστασιακό χρήστη της γλώσσας LaTeX καθώς δεν απαιτούν από αυτόν καμμία εξοικείωση ή κατανόηση. Υπάρχει και ένας τελευταίος τρόπος ο οποίος μας δίνει τον μεγαλύτερο έλεγχο για το αποτέλεσμα αλλά απαιτεί την κατανόηση σε μικρότερο ή μεγαλύτερο βαθμό του τρόπου με τον οποίο λειτουργεί η LaTeX

#### 3. Eισαγωγή εντολών της LaTeX απευθείας στην eclass

Ο επεξεργαστής κειμένου της eclass (tinymce) έχει εφοδιαστεί με τη δυνατότητα αναγνώρισης των εντολών της LateX. Έτσι μπορούμε να εισάγουμε εντολές κατευθείαν αρκεί να τις εισάγουμε μέσα σε ένα ζευγάρι αναγνωριστικών ή ετικετών (tags) που δίνουν τη δυνατότητα στον επεξεργαστή να καταλάβει περί τίνος πρόκειται. Υπάρχουν δύο τέτοια ζευγάρια. Το ένα είναι τα σύμβολα **\(** … **\)** και το άλλο τα **\$\$**...**\$\$**. Oτιδήποτε γραφεί στη θέση των κουκίδων θεωρείται κώδικας LaTeX. Στην περίπτωση του πρώτου σετ συμβόλων η εξίσωση που θα παραχτεί θα είναι στην ίδια γραμμή με το κείμενο (inline) ενώ αν χρησιμοποιήσουμε τα \$\$ τα μαθηματικά σύμβολα θα εμφανιστούν σε ξεχωριστή γραμμή.

Για παράδειγμα ο κώδικας: **\( K = \frac{1}{2} \cdot m \cdot \upsilon^2 \)** θα δώσει τον τύπο της κινητικής ενέργειας.

Στην εικόνα βλέπετε ότι η σχέση της κινητικής ενέργειας δεν θα εμφανιστεί στο περιβάλλον της επεξεργασίας του κειμένου αλλά στο τελικό αποτέλεσμα (κόκκινο πλαίσιο). Προσέξτε επίσης ότι ο τύπος είναι σε ξεχωριστή σειρά και με κεντρική στοίχιση γιατί χρησιμοποιήθηκαν τα αναγνωριστικά \$\$...\$\$

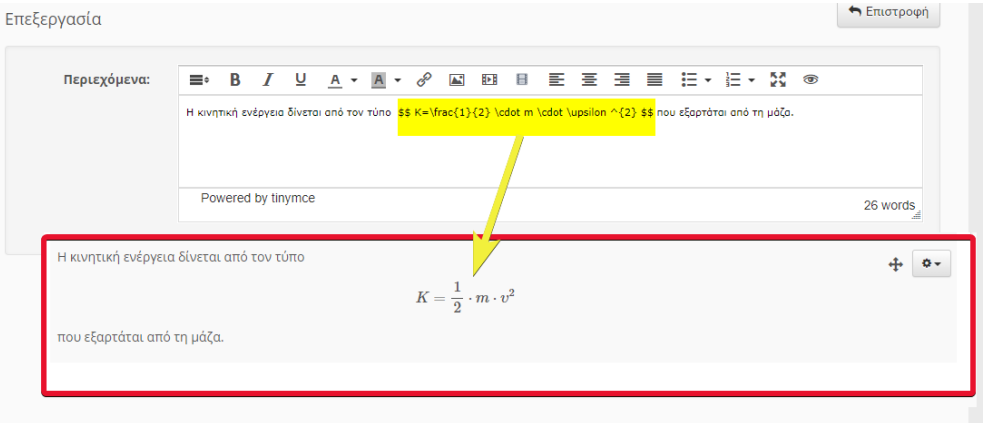

Μπορούμε βέβαια αντί να πληκτρολογήσουμε την εξίσωση εμείς να χρησιμοποιήσουμε ξανά τον online editor του codecoqs.com και αυτή τη φορά να αντιγράψουμε τον κώδικα LaTeX από το κεντρικό παράθυρο.

## 4. Ορισμένες παραπάνω πληροφορίες για τη LaTeX ( Μπορεί να παραληφθεί και να πάτε στο επόμενο χωρίς πρόβλημα)

Παρατηρήστε ότι οι εντολές της LaTeX ξεκινούν με την κάθετη (backslush) και ακολουθούνται από μια εντολή (χωρίς κενό). Έτσι η: \cdot δίνει την εντολή για τη δημιουργία μιας κεντρικής κουκκίδας (το σύμβολο του πολλαπλασιασμού). Τα γράμματα του λατινικού αλφαβήτου θεωρούνται μεταβλητές. Όταν όμως εισάγουμε ελληνικούς χαρακτήρες δεν αναγνωρίζονται από την γλώσσα. Έτσι συνήθως για τα κεφαλαία δεν υπάρχει πρόβλημα αφού πολλά είναι τα ίδια και στο λατινικό αλφάβητο ενώ για τα μικρά (και κάποια από τα κεφαλαία όπως Γ,Δ,Ψ,Φ) υπάρχει ειδική κωδικοποίηση. Για παράδειγμα \delta είναι η εντολή για το μικρό ελληνικό δ , \Delta για το κεφαλαίο Δ και για το π που χρειάζεται συχνά είναι \pi. Χρειάζεται να προσέχετε να αφήνεται κενά μετά το τέλος των εντολών ώστε να διαχωρίζονται αυτές από τις μεταβλητές.

Αν θέλουμε να συμπεριλάβουμε περισσότερους χαρακτήρες τους κλείνουμε σε αγκύλες {}.

Ακολουθούν μερικές από τις πιο συνηθισμένες εντολές της LaTeX

\frac{ }{ } το κλάσμα με αριθμητή και παρονομαστή στις αγκύλες.

\sqrt{ } η τετραγωνική ρίζα.

Το σύμβολο του εκθέτη είναι το ^ έτσι το τετραγωνικό μέτρο είναι 1m^2 ενώ ο δείκτης δηλώνεται με κάτω παύλα π.χ : x\_1

Για να συμβολίσουμε το διάνυσμα χρησιμοποιούμε: \overrightarrow{ }

#### 5. Εισαγωγή χημικών συμβόλων και εξισώσεων.

Μπορούμε στη LaTeX να συνθέσουμε χημικούς τύπους και εξισώσεις, βάζοντας κατάλληλα δείκτες και εκθέτες αλλά είναι ακόμη ευκολότερο αν χρησιμοποιήσουμε το ειδικό πρόσθετο που περιέχει. Η χρήση του είναι εξαιρετικά απλή. Μέσα στις ετικέτες της LaTeX χρησιμοποιούμε την εντολή \ce{…} Το κείμενο που περιέχεται μέσα στις αγκύλες (στη θέση των τελειών) θεωρείται τώρα σαν χημικός τύπος ή εξίσωση. Με τον τρόπο αυτό η γραφή των χημικών τύπων είναι σχεδόν αυτονόητη.

Δείτε τα παραδείγματα:

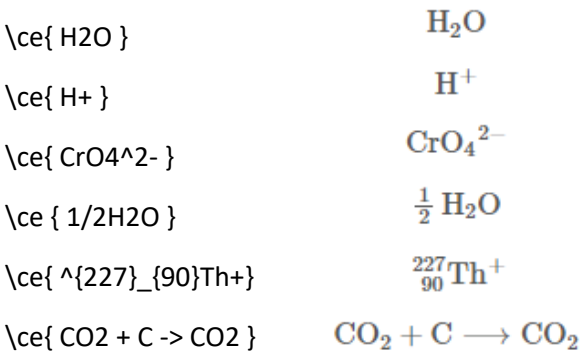

Προσέξτε ότι αν ανάμεσα σε ένα στοιχείο και στο πρόσημο δεν αφήσετε κενό τότε το προσημο θεωρείται ότι αναφέρεται στο φορτίο ιόντος.

Θα πρέπει να επισημάνουμε ότι εκτός της παραπάνω μεθόδου μπορούμε να εισάγουμε χημικούς τύπους με ανάλογο τρόπο όπως περιγράφηκε παραπάνω. Με τη βοήθεια δηλαδή ενός ιστότοπου ο οποίος μπορεί να επεξεργαστεί χημικές εξισώσεις όπως για παράδειγμα η σελίδα : [periodni.com](https://www.periodni.com/chemical_equations_on_web.php)

Για εξάσκηση πάνω στη LaTeX μπορείτε να βρείτε ασκήσεις εδώ: <https://eclass.uoa.gr/modules/exercise/?course=NOC198>